# HP Network Node Manager iSPI Performance for Metrics/ Network Performance Server

Linux オペレーティング システム向け

ソフトウェア バージョン : 9.10

# インストール ガイド

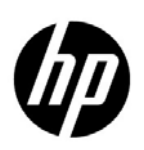

ご注意

### 保証

HP 製品とサービスの保証は、当該製品、およびサービスに付随する明示的な保証文によってのみ規定されるもの とします。ここでの記載で追加保証を意図するものは一切ありません。HP では、ここに記載されている技術的、 または編集上の不正確さや脱漏については責任を負いません。

ここに記載されている情報は、予告なく変更されることがあります。

### 制限付き権利に関する通知

機密性のあるコンピュータ ソフトウェアです。これらを所有、使用、または複製するには、HP が提供する有効 なライセンスが必要です。FAR 12.211 および 12.212 に準拠し、商用コンピュータ ソフトウェア、コンピュータ ソフトウェア ドキュメント、および商用アイテムの技術データは、ベンダーの標準商用ライセンスの下、米国政 府にライセンスされています。

### 著作権に関する通知

© Copyright 2009 – 2011 Hewlett-Packard Development Company, L.P.

### 商標に関する通知

Java は、Oracle およびその関連会社の登録商標です。

Microsoft および Windows は、Microsoft Corporation の米国内での登録商標です。

UNIX® は、オープン グループの登録商標です。

### 謝辞

この製品は、libjpeg ライブラリを含みます。Copyright (C) 1991-1998, Thomas G. Lane.

Graphics Interchange Format(c) は、CompuServe Incorporated の所有物であり、著作権を保持します。 GIF(sm) は、CompuServe Incorporated の所有物であり、サービス マークを保持します。

この製品は、libxml2 ライブラリを含みます。Copyright (C) 1998-2003 Daniel Veillard.All Rights Reserved. この製品は、libxp ライブラリを含みます。Copyright © 2001,2003 Keith Packard.

### ドキュメントの更新

本ドキュメントの表紙には、次の識別情報が記載されています。

- ソフトウェアのバージョンを示すソフトウェア バージョン番号
- ドキュメントの更新ごとに変更されるドキュメント リリース日
- ソフトウェアのこのバージョンがリリースされた日を示すソフトウェア リリース日

最近の更新を確認する場合、または最新のドキュメントを使用しているかを確認する場合は、次のサイトをご覧 ください。

### **http://h20230.www2.hp.com/selfsolve/manuals**

このサイトにアクセスするには、HP パスポートに登録し、サインインする必要があります。HP Passport ID に 登録するには、次のサイトにアクセスしてください。

#### **http://h20229.www2.hp.com/passport-registration.html**

または、HP パスポート ログイン ページの **[ New users - please register ]** リンクをクリックします。

製品のサポート サービスに登録すると、最新版を入手できます。詳細については、最寄りの HP 営業担当者にご 連絡ください。

### サポート

HP ソフトウェア サポート オンライン Web サイトには、次のアドレスからアクセスしてください。

#### **www.hp.com/go/hpsoftwaresupport**

この Web サイトでは、連絡先情報、および HP ソフトウェアが提供している製品、サービス、サポートに関する 詳細が記載されています。

HP ソフトウェアのオンライン サポートでは、お客様に自己解決していただける機能を提供しています。ビジネ スを管理するのに必要な、インタラクティブな技術サポート ツールへ素早く効率的にアクセスできる手段を提供 しています。お客様は、サポート サイトで以下の機能を利用できます。

- 関心のあるナレッジ ドキュメントの検索
- サポートケースおよび拡張リクエストの送信および追跡
- ソフトウェア パッチのダウンロード
- サポート契約の管理
- HP サポートの問合せ先の検索
- 利用可能なサービスに関する情報の確認
- ソフトウェアを利用している他のユーザーとの情報交換
- ソフトウェアトレーニング情報の検索および参加登録

大部分のサポートには、HP Passport へのユーザー登録とログインが必要です。さらに、大部分がサポート契約 を必要とします。HP Passport ID に登録するには、次のサイトにアクセスしてください。

#### **http://h20229.www2.hp.com/passport-registration.html**

アクセス レベルに関する詳細については、次のサイトにアクセスしてください。

**http://h20230.www2.hp.com/new\_access\_levels.jsp**

# 目次

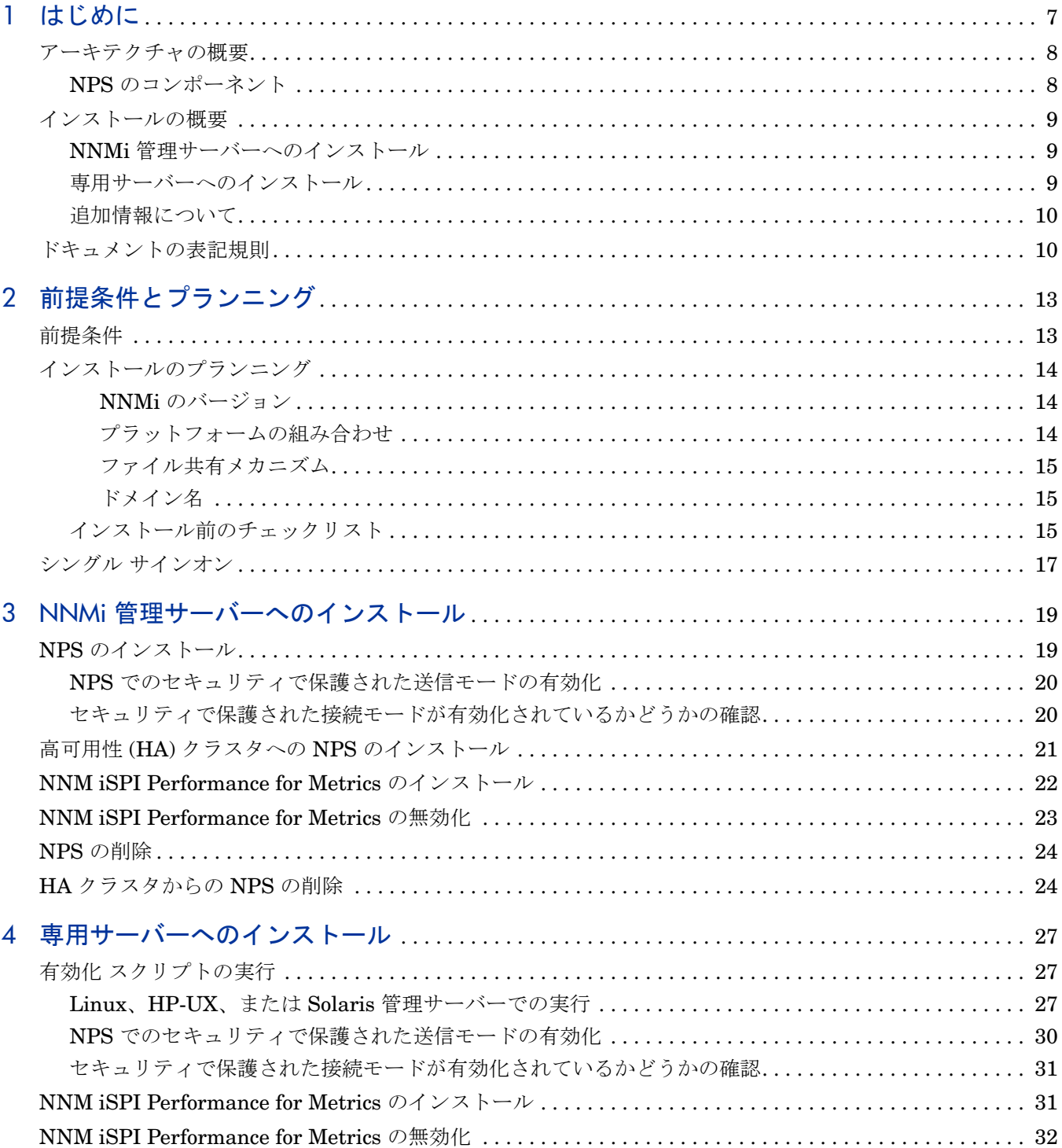

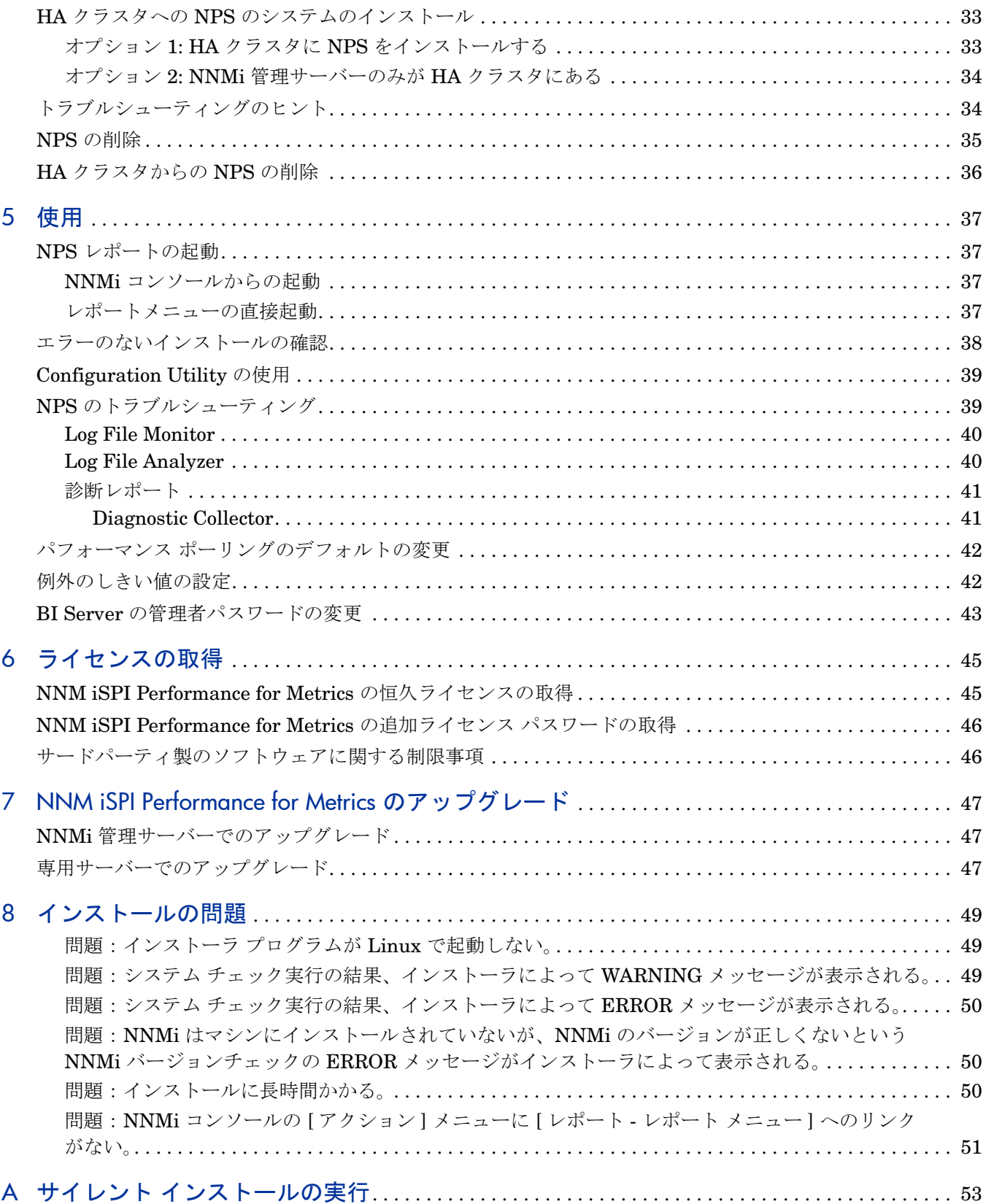

# <span id="page-6-0"></span>1 はじめに

Network Performance Server (**NPS**) は、Network Node Manager i Software (**NNMi**) と組み合 わせて使用できるインフラストラクチャを提供します。このインフラストラクチャにより、ネッ トワークのパフォーマンス特性を分析できます。NPS では、さまざまな HP Network Node Manager i Software Smart Plug-ins (**iSPIs**) によって収集されたパフォーマンス データにより、 データ テーブルを構築し、ユーザーの選択に応じてクエリを実行し、Web ベースのレポートにク エリ結果を表示します。このクエリ結果は、ネットワーク環境の問題の診断およびトラブルシュー ティングに役立ちます。

NPS メディアには、HP Network Node Manager i Software Smart Plug-in Performance for Metrics (**NNM iSPI Performance for Metrics**) のインストール オプションが収録されていま す。NNMi によりさまざまなネットワーク要素からポーリングされるメトリック データを収集し てモニタリングすることにより、NNMi にコア パフォーマンス管理機能を提供します。 NNMi と NNM iSPI Performance for Metrics を組み合わせることにより、ネットワーク インフラストラ クチャの運用パフォーマンスをモニタリングできます。

NPS では、他の iSPI Performance 製品 (iSPI Performance for Traffic や iSPI Performance for Quality Assurance など ) でレポートを生成するためのインフラストラクチャやリソースを提供 します。 NNM iSPI Performance for Metrics を使用しない場合は、NNM iSPI Performance for Metrics を有効化せずに NPS をインストールすることもできます。運用環境に NPS がインス トールされている場合、他の iSPI Performance 製品でレポートを生成できます。

インストール中に NNM iSPI Performance for Metrics のインストールを選択すると、インス トールの終了時に、インストーラにより NNM iSPI Performance for Metrics のインスタントオ ン ライセンスが有効化されます。インスタントオン ライセンスの有効期間は 30 日間です。イン スタントオン ライセンスの期限が切れると、NNM iSPI Performance for Metrics の恒久ライセ ンスを購入して有効にするまで NNM iSPI Performance for Metrics を使用できなくなります。 ただし、他の iSPI Performance 製品のインスタントオン ライセンスまたは恒久ライセンスが有 効な場合、それらの iSPI Performance 製品では、NPS インフラストラクチャを引き続き使用で きます。

## <span id="page-7-0"></span>アーキテクチャの概要

NPS は、NNMi またはカスタム コレクタ (iSPI で利用可能 ) により収集されたさまざまなネット ワーク要素のデータの格納、処理および分析を行うインフラストラクチャを提供します。各デー タ ソースからのデータの収集後に、NPS はデータを処理および集計して、列ベースのデータベー ス管理システム (DBMS) にデータを格納します。ビジネス インテリジェンス フレームワーク (**BI** サーバー ) は、データの分析およびレポート作成の根幹を成しています。BI サーバーで利用 可能なデータ分析ツールを利用することにより、環境内で利用可能なネットワーク要素のパ フォーマンスを示した、すぐに利用可能なレポートを表示できます。

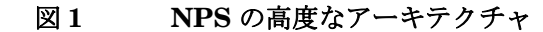

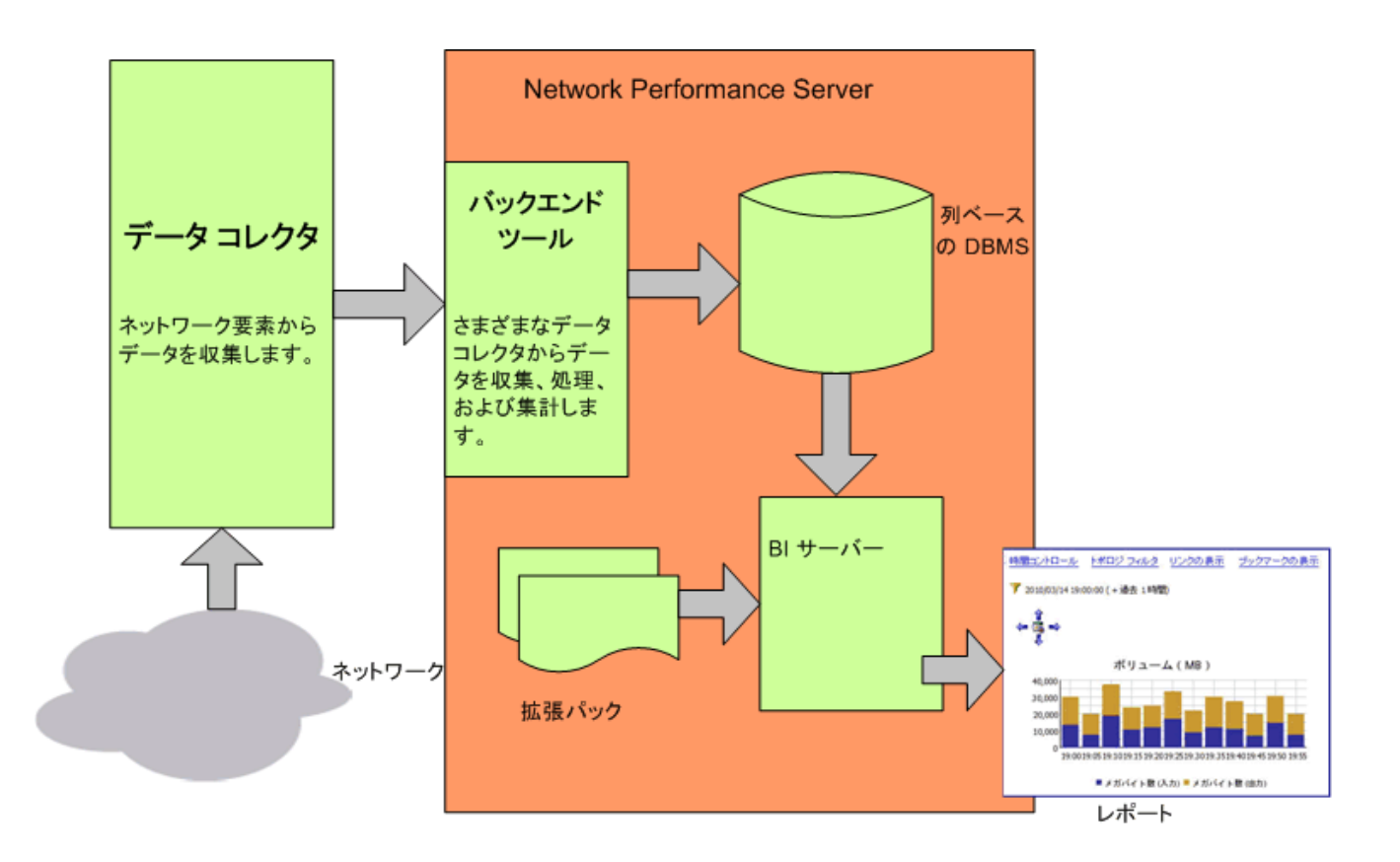

### <span id="page-7-1"></span>NPS のコンポーネント

NPS のコンポーネントは、次のカテゴリに分類できます。

• 列ベースの **DBMS**

列ベースの DBMS により、NPS ソリューションにデータ ウェアハウス機能が追加されます。 DBMS は、さまざまなソースから収集された大量のデータを格納でき、NPS では多数のデー タ点を使用した集計が可能になります。収集されたデータは最長で 400 日間 DBMS 内に格 納できます。デフォルトの保有期間は 70 日間です。バックアップおよび復元機能により、圧 縮されたバックアップ形式でデータを保存できます。システムまたはディスクの破損後に データベースを復元する必要がある場合は、保存済みのデータを使用できます。

• **BI** サーバー

BI サーバーにより、定義済みのレポート テンプレートを使用して、DBMS で利用可能なデー タに基づく、洞察力に富んだ Web ベースのレポートを作成できるようになります。BI サー バーにより、デフォルトではないアドホック クエリおよびバックグラウンド レポートのスケ ジュールを設計および保存できます。BI Server Portal で定期レポートを発行できます。ま た、定期レポートを電子メールで送信するように BI サーバーを設定することもできます。

• 拡張パック

拡張パックは、さまざまなソースから収集されたデータを使用してレポートを作成するため のルールおよび定義を提供します。デフォルトで NPS に付属しているすぐに利用可能な拡張 パックである自己診断拡張パックは、NPS のさまざまなコンポーネントおよびプロセスの稼 働状態とパフォーマンスを示すレポートを表示するのに役立ちます。

## <span id="page-8-0"></span>インストールの概要

NPS は、NNMi 管理サーバーまたは専用のスタンドアロン サーバーにインストールできます。 『Network Performance Server 対応マトリックス』ドキュメントに記載されているサイジングの ガイドラインに基づいて、要件に適合するオプションを選択できます。

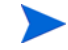

**iSPI for Performance** (8.00/8.01/8.11) をインストールして実行しているシステムには、NPS をインストールしないでください。このようなシステムに NPS をインストールする場合は、iSPI for Performance を完全に削除し、システムを再起動してからインストール手順を開始してくだ さい。

NPS を使用する場合は、iSPI for Performance (8.00/8.01/8.11) のインスタンスで設定済みの NNMi 管理サーバーを使用しないでください。ただし、以下のアップグレードパスに従うことは 可能です。

- 1 NNM iSPI Performance for Metrics 8.13 から NPS/NNM iSPI Performance for Metrics 9.00 へのアップグレード
- 2 NNM iSPI Performance for Metrics 9.00 から NPS/NNM iSPI Performance for Metrics 9.10 へのアップグレード

### <span id="page-8-1"></span>NNMi 管理サーバーへのインストール

NPS を NNMi 管理サーバーにインストールする場合、インストーラ プログラムを実行します。 この状況でのインストール プロセスは比較的簡単です。

インストーラによって、NNM iSPI Performance for Metrics のインストール オプションが提供 されます。 NPS のインストール中に NNM iSPI Performance for Metrics のインストールを キャンセルすることもできます。また、必要であれば、後から NPS システムに NNM iSPI Performance for Metrics をインストールすることもできます。

### <span id="page-8-2"></span>専用サーバーへのインストール

インストーラ プログラムの実行に加え、このインストール オプションでは、次のユーティリティ を使用して追加の設定手順を実行する必要があります。

### • 有効化スクリプト

NNMi 管理サーバーで使用できる有効化スクリプト (NNMi インストーラによってシステム に配置される ) は、NNMi と NPS 間の通信を促進します。

• **Configuration Utility**

NPS のインストール プロセスにより、Configuration Utility がシステムに導入されます。 Configuration Utility により、NPS プロセスと NNMi 管理サーバーとの円滑な通信を可能 にする情報を指定できるようになります。

### <span id="page-9-0"></span>追加情報について

追加情報については、次の HP ソースを参照してください。

- *Network Performance Server* オンライン ヘルプ
	- トラブルシューティングのヒント
	- NPS ユーティリティ
	- レポートの説明とユースケース シナリオ
- *Network Node Manager i Software* デプロイメント リファレンス
- *Network Node Manager i Software* リリース ノート
- *Network Node Manager i Software* 対応マトリックス

## <span id="page-9-1"></span>ドキュメントの表記規則

NPS のドキュメントでは、次の表記規則を使用します。

表 **1 NPS** ドキュメントの表記規則

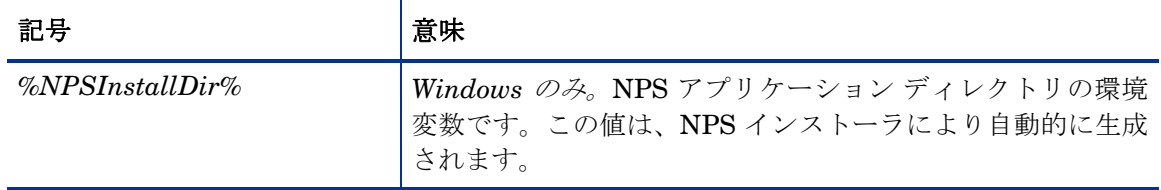

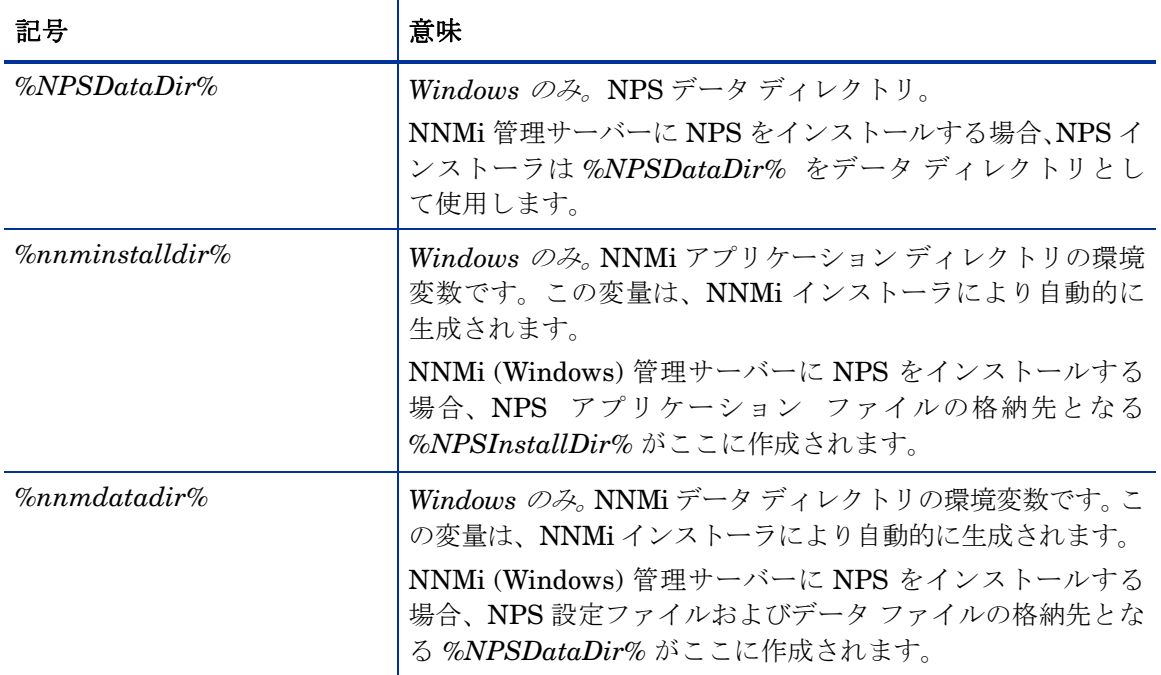

### 表 **1 NPS** ドキュメントの表記規則

Linux では、必要なファイルが NPS インストーラにより次のディレクトリに直接インストールさ れます。

- アプリケーション ファイル **:** /opt/OV
- データ ファイルおよび設定ファイル **:** /var/opt/OV

# <span id="page-12-3"></span><span id="page-12-0"></span>2 前提条件とプランニング

インストールを開始する前に、すべての前提条件が満たされていることを確認してください。要 件を評価して、環境に最も適したインストール オプションを指定します。次に、インストール プ ランを段階的に作成できます。

## <span id="page-12-2"></span><span id="page-12-1"></span>前提条件

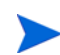

NPS インストーラにより、次の前提条件が満たされているかどうか確認するためのチェックが実 行されます。

• プライマリ ドメイン名システム **(DNS)** サフィックス

NPS をインストールするシステムには、プライマリ DNS サフィックスが設定されている必 要があります。また、システムは、完全修飾ドメイン名 (FQDN) を使用してネットワークで 到達可能である必要があります。

• ポートが利用可能であること

NPS では、ポート 9300、9301、9302、9303、および 9304 を使用して異なるプロセスを実 行します。インストール前に、これらのポートが空いていることを確認してください。シス テムで使用されているポートを確認するには、**netstat** コマンドを実行します。

• **Linux** ライブラリ **:** NPS のインストールでは、次のライブラリが必要です。

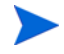

NPS では、32 ビット ソフトウェア コンポーネントをいくつか使用します。次のリストに記載 されているライブラリがすべて必要です。

- compat-libstdc++-296.i386
- compat-libstdc++-33-3.2.3-61.i386
- compat-libstdc++-33-3.2.3-61.x86\_64
- libjpeg.i386
- libjpeg.x86\_64
- $-$  libpng.i386 libpng.x86 64
- libXp.i386
- libXp.x86\_64
- ncurses.i386
- ncurses.x86\_64
- openmotif22.i386
- openmotif22.x86\_64

必要なライブラリがシステムで使用できるかどうかを確認するには、次の手順に従います。

システムがインターネットに接続され、Red Hat Network のアップデートで動作する ようにセットアップされていることを確認します。

- a ルート権限を使用して、システムにログオンします。
- b 次のコマンドを実行します。

#### **yum install** <*libraries*>

yum ユーティリティにより、システムでインストールと更新が必要なパッケージのリスト が表示されます。

c **Y** と入力してパッケージをインストールおよび更新します。

#### • **IPv4** アドレスがホスト ファイルにあること

hosts ファイル (/etc ディレクトリにある ) には、少なくともローカルホストの IPv4 アド レスを 1 つ含める必要があります。

## <span id="page-13-0"></span>インストールのプランニング

インストール プランでは、インストール プロセスのための準備を行い、インストールの完了に必 要なすべての情報を収集できます。要件を確認してインストール オプション ( 管理サーバーまた は専用サーバーへのインストール ) を確定した後に、インストールのプランを作成します。

### <span id="page-13-1"></span>NNMi のバージョン

NPS 9.00 は、NNMi 9.00 でのみ使用できます。NNMi を 9.00 にアップグレードしてから、NPS をインストールしてください。

NNMi のバージョンを確認するには、次の手順に従います。

- 1 NNMi コンソールにログオンします。
- 2 [ ヘルプ ] → [**HP Network Node Manager i Software** について ] をクリックします。
- 3 バージョンが 9.00 であることを確認します。

### <span id="page-13-2"></span>プラットフォームの組み合わせ

専用サーバーにこの製品をインストールする場合、NPS と管理サーバーのプラットフォームの組 み合わせがサポートされていることを確認してください。

次のオペレーティング システムのいずれかで動作している NNMi 管理サーバーを使用してくだ さい。

- Linux
- SUSE Linux: このプラットフォームでは NNMi のみがサポートされており、NPS はサポー トされていません。
- HP-UX: このプラットフォームでは NNMi のみがサポートされており、NPS はサポートされ ていません。

• Solaris: このプラットフォームでは NNMi のみがサポートされており、NPS はサポートされ ていません。

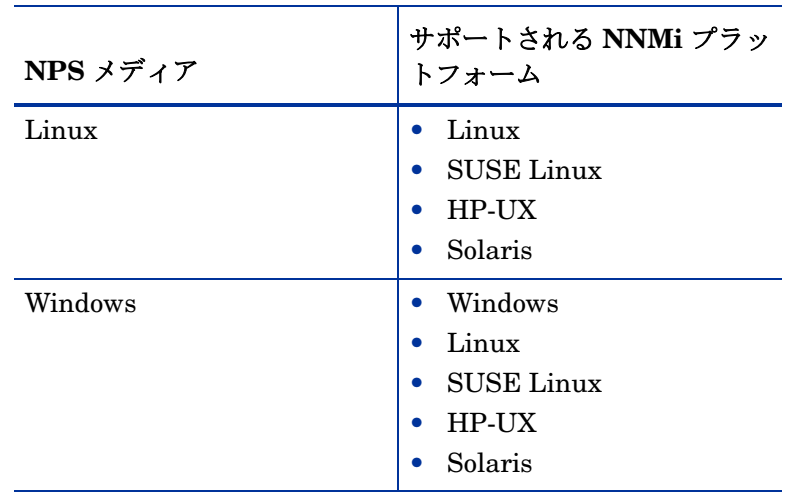

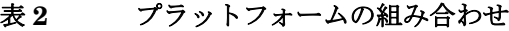

サポートされるオペレーティングシステムの詳細については、『HP Network Node Manager iSPI Performance for Metrics/Network Performance Server システムとデバイス対応マトリックス』 を参照してください。

### <span id="page-14-0"></span>ファイル共有メカニズム

NPS を専用サーバーにインストールする場合、NPS と NNMi 管理サーバー間のファイル共有メ カニズムを有効にする必要があります。

NNMi 管理サーバーはネットワーク ファイル システム (**NFS**) プロトコルを使用して、NPS と必 要なファイルを共有します。

SELinux (Security-Enhanced Linux) を使用しているとき、セキュリティの設定が NFS と自動 マウントを許容するように設定されていることを確認してください。

### <span id="page-14-1"></span>ドメイン名

NPS を専用サーバーにインストールする場合、NNMi 管理サーバーと専用サーバーのドメイン名 が同じである必要があります。

専用サーバーと NNMi 管理サーバーが、たとえば、hp.com などの同じ DNS ドメインに属して いることを確認します。異なるサブドメイン内のメンバーシップも許可されますが、親ドメイン は同一である必要があります。たとえば、次のシステムは NNMi 管理サーバーおよび NPS シス テムとして使用できます。

- nnm.hp.com
- iSPI.hp.com

### <span id="page-14-2"></span>インストール前のチェックリスト

インストール前のチェックリスト (16 [ページの表](#page-15-0) 3 を参照)は、インストール前のすべての作業 が完了していることを確認するのに便利です。

<span id="page-15-0"></span>

| 作業                                                                                                    | 参照ドキュメント/<br>トピック                                | チェック欄 (はい/<br>いいえ) |
|----------------------------------------------------------------------------------------------------|--------------------------------------------------|--------------------|
| 管理サーバーまたは専用サーバー<br>へのインストール オプションを<br>指定する。                                                                                          | <b>Network</b><br>Performance Server<br>対応マトリックス |                    |
| iSPI for Performance (8.00/8.01/<br>8.11) が、NPS をインストールす<br>るシステムに存在していないこと<br>を確認する。                                                |                                                  |                    |
| NNMi のバージョンが 9.00 であ<br>ることを確認する。                                                                                                    |                                                  |                    |
| NNMi が iSPI for Performance<br>(8.00/8.01/8.11) のインスタンスで<br>設定されていないことを確認する。                                                         |                                                  |                    |
| 製品をインストールするシステム<br>がシステム要件を満たしているこ<br>とを確認する。                                                                                        | <b>Network</b><br>Performance Server<br>対応マトリックス |                    |
| 製品をインストールするシステム<br>が前提条件を満たしていることを<br>確認する。                                                                                          | 前提条件(13ページ)                                      |                    |
| 専用サーバーへのインストールの<br>み・サポートされるプラット<br>フォームの組み合わせを選択して<br>いることを確認する。                                                                    | プラットフォームの組<br>み合わせ (14 ページ)                      |                    |
| 専用サーバーへのインストールの<br>み: Linux、HP-UX、または<br>Solaris で実行している NNMi 管<br>理サーバーを使用する場合、管理<br>サーバーに Samba ソフトウェア<br>がインストールされていることを<br>確認する。 | ファイル共有メカニズ<br>ム(15ページ)                           |                    |

表 **3** インストール前のチェックリスト

| 作業                                                                                                    | 参照ドキュメント/<br>トピック          | チェック欄 ( はい /<br>いいえ) |
|----------------------------------------------------------------------------------------------------|----------------------------|----------------------|
| 専用サーバーへのインストールの<br>み: 管理サーバーと専用サーバー<br>が同じ DNS ドメインに属してい<br>ることを確認する。専用サーバー<br>の FQDN を書き留めます。                                                                                      | ドメイン名 (15 ページ )            |                      |
| 専用サーバーへのインストールの<br><i>み</i> : セキュリティが有効な Linux<br>を NNMi 管理サーバーとして使<br>用する場合は、SELinux 管理<br>サーバー上の Network File<br>System (NFS) トラフィックを例<br>外に設定したセキュリティ ポリ<br>シーを作成するようにしてくださ<br>V | プラットフォームの組<br>み合わせ(14 ページ) |                      |
| 専用サーバーへのインストールの<br>み: Linux 管理サーバーを使用す<br>る場合で、ファイアウォールが<br>サーバーまたはネットワーク上に<br>構築されている場合は、NFS を<br>例外に設定したファイアウォール<br>設定に変更するようにしてくださ<br>$V_{\alpha}$                               |                            |                      |

表 **3** インストール前のチェックリスト

[表](#page-15-0) 3 で指定されているすべての作業を完了したら、インストール手順を開始してください。

## <span id="page-16-0"></span>シングル サインオン

NPS をインストールすると、シングル サインオン (SSO) として知られるセキュリティ メカニズム が有効になります。SSO を使用すると、NPS は、NNMi コンソールが認識するのと同じユーザー 名およびパスワードを認識できるようになります。SSO が有効になると、NNMi にすでにログイ ンしているユーザーは、再度ログオンすることなく NNMi から iSPI レポートに移動できます。

SSO が機能するには、NPS および NNMi が同じドメイン名を共有し、NNMi を起動する URL に、NNMi の完全修飾ドメイン名 (FQDN) を含める必要があります。ブラウザで、ユーザーが修 飾されていないホスト名を使用する URL に接続すると、SSO サーブレットによりエラー ページ が表示され、NNMi URL の完全修飾ホスト名を使用してレポートを起動するよう要求されます。

FQDN ではなく NNMi 管理サーバーの IP アドレスを使用する場合、インストール時に適宜 NNMi を設定するか、または **nnmsetofficialfqdn.ovpl** <*ipaddress*> コマンドを使用して NNMi の FQDN を IP アドレスに設定する必要があります。

NNMi と NPS が同じサーバーにインストールされ、NNMi が FQDN でまだ設定されていない場 合、URL で NNMi の IP アドレスを使用することで、NNMi からレポートに移動するときにロ グオン ウィンドウやエラー メッセージが再度表示されることはなくなります。

# <span id="page-18-0"></span>3 NNMi 管理サーバーへのインストール

NPS を専用サーバーにインストールする場合は、この章をスキップして[専用サーバーへのインス](#page-26-3) トール (27[ページ](#page-26-3))に移動してください。

インストール プロセスを開始する前に、サーバーでバージョン 9.10 の NNMi が実行されている ことを確認してください。

HP が配布する DVD に NPS がない場合は、HP から ISO イメージをダウンロードできます。ファ イルをダウンロードしたら、ドライブにイメージをマウントするか、DVD を作成します。CD を 直接作成するには、ISO イメージ ファイルを作成するように設計されているソフトウェアをイン ストールする必要があります。

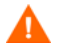

ターミナルサーバーセッションまたはリモートデスクトップ接続を使用して NPS/NNM iSPI Performance for Metrics をインストールする場合は、次のドライブタイプに ISO イメージをダ ウンロードしないようにしてください。

- ネットワークドライブ
- 取り外し可能なメディア

### <span id="page-18-2"></span><span id="page-18-1"></span>NPS のインストール

NPS をインストールするには、次の手順に従います。

- 1 ルート権限で管理サーバーにログオンします。
- 2 DVD ドライブに NPS インストール メディアを挿入します。
- 3 DVD-ROM ドライブがマウントされていることを確認してください。次に、**cd** コマンドを使 用して、マウントされたメディアのディレクトリに変更します。
- 4 メディア ルートから、以下のコマンドを実行します。

#### **./setup.bin**

インストールウィザードが開きます。

[ アプリケーションの要件チェックの警告 ] ダイアログ ボックスが表示された場合、警告メッ セージを確認し、適切な措置を行い [続行] をクリックします。

- 5 [ はじめに ] ページで、**[** 次へ **]** をクリックします。[ ライセンス契約 ] ページが開きます。
- 6 [ ライセンス契約 ] ページで、**[** ライセンス契約の条項に同意します **]** を選択して、**[** 次へ **]** をクリッ クします。[ 機能の選択 ] ページが開きます。このページには、NNM iSPI Performance for Metrics を有効化せずに NPS をインストールするオプションが表示されます。
- 7 [ 機能の選択 ] ページで、NNM iSPI Performance for Metrics を使用する場合は、[HP NNM NNM iSPI Performance for Metrics - 拡張パック] チェックボックスをオンにします。インス トーラで [HP NNM NNM iSPI Performance for Metrics - 拡張パック ] チェックボックスを オフにすると、システムに NNM iSPI Performance for Metrics がインストールされません。
- 8 **[** 次へ **]** をクリックします。インストーラ プログラムがシステム チェック プロセスを開始し て、システム要件を満たしているかどうかを確認します。
- 9 インストール チェックに成功したら、**[** 次へ **]** をクリックします。[ プレインストールの概要 ] ページが開きます。
- 10 [ プレインストールの概要 ] ページで、**[** インストール **]** をクリックします。インストール プロ セスが開始されます。
- 11 インストール プロセスが完了したら、**[** 完了 **]** をクリックします。

### <span id="page-19-0"></span>NPS でのセキュリティで保護された送信モードの有効化

NPS をインストールしたら、NPS でセキュリティで保護された送信モード ( つまり、HTTP の 代わりに HTTPS) を使用する必要があるかどうかを指定できます。デフォルトでは、送信モード はセキュリティで保護されない HTTP です。

NPS と NNMi では、それぞれ異なる送信モードを使用できます。デフォルトにより、NNMi で は、セキュリティで保護された送信モードがインストール中に有効化されます。 NNMi の使用中 は、HTTP または HTTPS のいずれかを使用できます。ただし、NPS に対しては HTTPS を有効 化する必要があります。

セキュリティで保護された送信モードを有効にすると、NPS では Secure Sockets Layer (SSL) を 使用した HTTPS が使用され、NNM iSPI Performance for Metrics サーバーとクライアント Web ブラウザ間の送信セキュリティが向上します。

セキュリティで保護された送信モードを、NPS で、有効化、無効化、または設定するには、次の コマンドを使用します。

#### **configureWebAccess.ovpl**

configureWebAccess.ovpl コマンドは、デフォルトでは、次のポート番号を使用します。

- HTTP: 9300
- HTTPS: 9305

HTTPS および HTTP ポートを有効化、無効化、設定するには、次の手順を実行します。

1 次の場所にあるコマンドを実行します。

Linux: /opt/OV/NNMPerformanceSPI/bin/configureWebAccess.ovpl

2 ユーティリティによって表示されるメッセージに応答します。

ユーティリティが異常終了した場合は、次のログ ファイルを確認してください。

• Linux:/var/opt/OV/NNMPerformanceSPI/logs/prspi.log

### <span id="page-19-1"></span>セキュリティで保護された接続モードが有効化されているかどうかの確認

次のコマンドを実行します。

#### **configureWebAccess.ovpl -h**

送信モードが表示されます。

HTTPS プロトコルでは、次のポートを使用しないようにしてください。

- 9300
- 9301
- 9302
- 9303
- 9004

HTTP プロトコルでは、次のポートを使用しないようにしてください。

- 9301
- 9302
- 9303
- 9304

## <span id="page-20-0"></span>高可用性 (HA) クラスタへの NPS のインストール

高可用性 (HA) クラスタに NNMi をインストールすると、NPS をアドオン製品として NNMi 管 理サーバーにインストールおよび設定できます。HA クラスタに NPS をインストールするには、 次の手順に従います。

1 アクティブ ノードで次のコマンドを実行し、NNMi サービスがすべて実行されていることを 確認します。

**ovstatus -c**

- 2 アクティブノードで、NPS [のインストール](#page-18-1) (19 ページ ) の手順に従って NPS をインストール します。
- 3 **stopALL.ovpl** コマンドを実行して NPS を停止します。
- 4 Windows 管理者ユーザーグループのメンバーで、あらかじめ登録された Administrator アカ ウントを使用していない場合は、アクティブ ノードで次のコマンドを実行します。

*Linux* の場合 *:* 

**/opt/OV/misc/nnm/ha/nnmhaconfigure.ovpl NNM -addon PerfSPIHA**

- <u>1→</u> nnmhaconfigure.ovpl コマンドはインタラクティブ コマンドで、HA 環境に関する 詳細を指定する必要があります。nnmhaconfigure.ovpl コマンドの詳細について は、『Network Node Manager i Software 9.10 デプロイメント リファレンス』を参照 してください。
- 5 設定を確認します。

次のコマンドを実行します。

Linux の場合:

#### **/opt/OV/misc/nnm/ha/nnmhaclusterinfo.ovpl -config NNM -get NNM\_ADD\_ON\_PRODUCTS**

PerfSPIHA を参照してください。

- 6 パッシブノードごとに、NPS [のインストール](#page-18-1) (19 ページ ) の手順に従って NPS をインストー ルします。
- 7 **stopALL.ovpl** コマンドを実行して NPS を停止します。
- 8 Windows 管理者ユーザーグループのメンバーで、あらかじめ登録された Administrator アカ ウントを使用していない場合は、パッシブ ノードごとに次のコマンドを実行します。

Linux の場合:

**/opt/OV/misc/nnm/ha/nnmhaconfigure.ovpl NNM -addon PerfSPIHA**

- nnmhaconfigure.ovpl コマンドでは、パッシブ ノードでコマンドを実行するとき に、HA リソース グループ名を指定する必要があります。nnmhaconfigure.ovpl コ マンドの詳細については、『Network Node Manager i Software 9.10 デプロイメント リファレンス』を参照してください。
- 9 設定を確認します。

パッシブ ノードごとに次のコマンドを実行します。

#### **/opt/OV/misc/nnm/ha/nnmhaclusterinfo.ovpl -config NNM -get NNM\_ADD\_ON\_PRODUCTS**

カスタム収集拡張パックを作成した場合は、さらに次のタスクを実行します。

1 アクティブ ノードで、次のディレクトリに移動します。

/opt/OV/nonOV/cognos/c8/webapps/PerfSpi/WEB-INF/classes/com/hp/ov/ perfspi

2 ディレクトリで使用可能なプロパティ ファイル ( 拡張子が .properties のファイル ) をす べてコピーし、それらのファイルをパッシブ ノードごとに同じディレクトリに転送します。

アプリケーションのスムーズなフェイルオーバーを行うために、同一 HA グループ内のすべての ホストで、セキュリティで保護された送信モード (HTTPS) の設定が一致していることを確認して ください。同一 HA グループ内の各ホストは、送信プロトコル、ポート番号、ディジタル証明書 の設定が一致していなければなりません。

### <span id="page-21-0"></span>NNM iSPI Performance for Metrics のインストール

*NPS* のインストール時に *NNM iSPI Performance for Metrics* をインストールすることを選択し た場合、このセクションをスキップします。

インストール時に NNM iSPI Performance for Metrics をインストールしないことを選択した場 合、後からインストールできます。 NNM iSPI Performance for Metrics をインストールするに は、次の手順に従います。

- 1 ルート権限で NNMi 管理サーバーにログオンします。
- 2 NPS メディアから、setup.bin ファイルを実行します。
- 3 [ メンテナンスの選択 ] ページで [ 修正 ] を選択します。
- 4 画面上の指示に従います。 [ 機能の選択 ] ページで [HP NNM NNM iSPI Performance for Metrics - 拡張パック ] チェックボックスをオンにします。

インストーラにより、システムに NNM iSPI Performance for Metrics がインストールされ ます。

または、/opt/OV/NNMPerformanceSPI/bin ディレクトリにある次のコマンドを実行することも できます。

**metricsExtensionPacks.ovpl install**

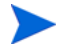

HA クラスタに NNMi と NPS がインストールされている場合、アクティブ ノードでのみ前述の 手順を実行します。パッシブ ノードごとに、次のタスクを実行します。

- 1 ルート権限で NNMi 管理サーバーにログオンします。
- 2 /opt/OV/bin ディレクトリにある有効化スクリプト (nnmenableperfspi.ovpl) を実行しま す。有効化スクリプトの実行中、次の質問に対して **Y** と答えます。

iSPI Metrics 評価ライセンスも有効にしますか?

3 アクティブノードで、/opt/OV/nonOV/cognos/c8/webapps/PerfSpi/WEB-INF/ classes/com/hp/ov/perfspi ディレクトリからプロパティファイル ( 拡張子が .properties のファイル ) をすべてコピーし、それらのファイルをパッシブノードの同じディ レクトリに転送します。

### <span id="page-22-0"></span>NNM iSPI Performance for Metrics の無効化

他の iSPI Performance 製品で NPS を使用して NNM iSPI Performance for Metrics を使用しな い場合は、NPS を削除せずに NNM iSPI Performance for Metrics を無効にすることができます。

NNM iSPI Performance for Metrics を無効にするには、次の手順に従います。

- 1 ルート権限で NNMi 管理サーバーにログオンします。
- 2 NPS メディアから、setup.bin ファイルを実行します。
- 3 [ メンテナンスの選択 ] ページで [ 修正 ] を選択します。
- 4 画面上の指示に従います。 [ 機能の選択 ] ページで [HP NNM NNM iSPI Performance for Metrics - 拡張パック ] チェックボックスをオフにします。

インストーラにより、システムで NNM iSPI Performance for Metrics が無効になります。

または、/opt/OV/NNMPerformanceSPI/bin ディレクトリにある次のコマンドを実行すること もできます。

**metricsExtensionPacks.ovpl uninstall**

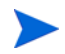

HA クラスタに NNMi と NPS がインストールされている場合、アクティブ ノードでのみ前述の 手順を実行します。パッシブ ノードごとに、次のタスクを実行します。

- 1 ルート権限で NNMi 管理サーバーにログオンします。
- 2 /opt/OV/bin ディレクトリから、有効化スクリプトを実行します。有効化スクリプトの実行 中、次の質問に対して **N** と答えます。

iSPI Metrics 評価ライセンスも有効にしますか ?

## <span id="page-23-0"></span>NPS の削除

管理サーバーから NPS を削除するには、次の手順に従います。

さまざまな iSPI Performance 製品で作成されたレポートを引き続き使用する場合は、NPS を削 A 除しないでください。環境内で NPS が使用できないと、レポートを使用できません。

- 1 ルート権限で管理サーバーにログオンします。
- 2 NNMi が実行されていることを確認します。
- 3 コマンドプロンプトにて、以下のコマンドを入力します。

**/opt/OV/Uninstall/HPNNMPerformanceSPI/setup.bin**

ウィザードが開きます。

[ アプリケーションの要件チェックの警告 ] ダイアログ ボックスが開いた場合、警告メッセー ジを確認し、適切な対処をとり、[続行]をクリックします。

- 4 ようこそページが開きます。**[OK]** をクリックします。
- 5 [ アプリケーションのメンテナンス ] ページで、**[** アンインストール **]** を選択して、**[** 次へ **]** をク リックします。[ プレアンインストールの概要 ] ページが開きます。
- 6 [ プレアンインストールの概要 ] ページで、**[** アンインストール **]** をクリックします。プログラム によってシステムからの NPS の削除が開始されます。
- 7 NPS が完全に削除されたら、[ 完了 ] をクリックします。この削除プロセスでは、NPS のす べてのコンポーネントがシステムから削除されます。

### <span id="page-23-1"></span>HA クラスタからの NPS の削除

HA クラスタから NPS を削除するには、次のタスクを実行します。

#### タスク 1: パッシブ ノードから NPS を削除する

パッシブ ノードごとに、次の手順に従います。

- 1 ルート権限でパッシブ ノードにログオンします。
- 2 次のコマンドを実行して、パッシブ NNMi 管理サーバーで NPS の HA 設定を無効にします。

#### **/opt/OV/misc/nnm/ha/nnmhaunconfigure.ovpl NNM -addon PerfSPIHA**

- 3 すべての NPS プロセスを停止するために、以下のコマンドを実行してください。 /opt/OV/NNMPerformanceSPI/bin/**stopALL.ovpl**
- 4 NPS の削除 (24 [ページ](#page-23-0) ) の指示に従って、ノードから NPS を削除します。

### タスク 2: アクティブ ノードから NPS を削除する

- 1 ルート権限でアクティブ ノードにログオンします。
- 2 次のコマンドを実行して、アクティブ NNMi 管理サーバーで NPS の HA 設定を無効にし ます。

#### **/opt/OV/misc/nnm/ha/nnmhaunconfigure.ovpl NNM -addon PerfSPIHA**

- 3 すべての NPS プロセスを停止するために、以下のコマンドを実行してください。 /opt/OV/NNMPerformanceSPI/bin/**stopALL.ovpl**
- 4 NPS の削除 (24 [ページ](#page-23-0) ) の指示に従って、アクティブノードから NPS を削除します。

# <span id="page-26-3"></span><span id="page-26-0"></span>4 専用サーバーへのインストール

NPS を専用サーバーにインストールする場合、最初に NNMi 管理サーバーで有効化スクリプト を実行し、次に専用サーバーでインストーラ プログラムを実行する必要があります。

HP が配布する DVD に NPS がない場合は、HP から ISO イメージをダウンロードできます。ファ イルをダウンロードしたら、ドライブにイメージをマウントするか、DVD を作成します。CD を 直接作成するには、ISO イメージ ファイルを作成するように設計されているソフトウェアをイン ストールする必要があります。

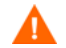

ターミナルサーバーセッションまたはリモートデスクトップ接続を使用して NPS/NNM iSPI Performance for Metrics をインストールする場合は、次のドライブタイプに ISO イメージをダ ウンロードしないようにしてください。

- ネットワークドライブ
- 取り外し可能なメディア

## <span id="page-26-4"></span><span id="page-26-1"></span>有効化 スクリプトの実行

専用サーバーへのインストールを開始する前に、有効化スクリプトを NNMi 管理サーバーで実行 する必要があります。NNMi のバージョンは 9.10 である必要があります。有効化スクリプトは、 NNMi インストーラにより管理サーバーに配置されています。

### <span id="page-26-2"></span>Linux、HP-UX、または Solaris 管理サーバーでの実行

NPS の Linux メディアの場合、Linux、HP-UX、または Solaris NNMi 管理サーバーを使用す る必要があります。

Linux、HP-UX、または Solaris 管理サーバーで有効化スクリプトを実行するには、次の手順に 従います。

- 1 ルート権限で NNMi 管理サーバーにログオンします。
- 2 次の場所に移動します。

/opt/OV/bin

3 nnmenableperfspi.ovpl スクリプトを実行します。有効化スクリプトが起動し、インタラ クティブ モードで動作します。スクリプトに、次のメッセージが表示されます。

iSPI Metrics 評価ライセンスも有効にしますか ?

4 **Y** と入力して **ENTER** キーを押します。

**N** を選択した場合、(NNM iSPI Performance for Metrics 8.13 からバージョン 9.10 にアップ グレードする場合でも ) NNM iSPI Performance for Metrics の拡張パックは無効化されたま まになります。

スクリプトに、次のメッセージが表示されます。

- 開始しますか?
- 5 **Y** と入力して **ENTER** キーを押します。スクリプトによって、NNMi が実装されているローカ ル システムに NPS をインストールするかどうかを尋ねられます。
- 6 **N** と入力して **ENTER** キーを押します。スクリプトにより、NPS をインストールするシステ ムの FQDN の入力を求められます。
- 7 FQDN を入力して **ENTER** キーを押します。

FQDN のみを使用し、IP アドレスは使用しないでください。NPS を HA クラスタにインス トールして設定する場合、クラスタの仮想ホスト名を指定して、NPS HA リソース グループ を設定して開始した後にこのスクリプトを実行することを確認してください。

スクリプトに、次のメッセージが表示されます。

SSL は iSPI Performance マシンで有効化されていますか ( または有効化されますか )?  $(Y/N)$ :

8 **Y** と入力します。すると、スクリプトに次のメッセージが表示されます。

iSPI のデフォルトのポートは 9300 です。

このポートを使用する場合は [戻る] を押します。

9 **ENTER** キーを押します。スクリプトによって、管理サーバーからドライブ スペースを共有す るように要求されます。次のファイル共有オプションを選択します。

NFS 共有 : Linux NPS メディアを使用しているため、このオプションを選択します。

#### <span id="page-27-1"></span><span id="page-27-0"></span>Samba 共有

10 Windows NPS メディアを使用しているため、このオプションを選択します。スクリプトによ り、次の場所に共有が作成されます。

/var/opt/OV/shared/perfSpi/datafiles

NPS は、専用サーバーからこの場所にアクセスして NNMi によって収集されたデータを取得 します。

11 スクリプトによって、新しいユーザー名 (NNMi ユーザーではなくシステム ユーザー ) の入 力を求められます。このユーザーは、NNMi 管理サーバーに作成されます。NPS は、この ユーザー名を使用して共有場所にアクセスします。ユーザー名と対応するパスワードをプロ ンプトに入力します。選択したユーザー名とパスワードは、NNMi 管理サーバーおよび NPS システムで、パスワードの強度に関して施行されているポリシーを満たしている必要があり ます。

このプロンプトで入力したユーザー名とパスワードを書き留めます。このユーザーに関する 詳細は、専用サーバーの NPS でも指定する必要があります。

- 12 有効化スクリプトは、NPS のシングルサインオンセキュリティを有効化します。
- 13 有効化スクリプトが停止します。[ 次のステップ ] セクションに共有パス (NPS がアクセスす る ) が表示されます。

この場所を書き留めておき、まったく同じ形式でこれを専用サーバーの NPS で使用します。 管理サーバーで実行中に、スクリプトによって次のタスクが実行されます。

● 選択に応じて、NNM iSPI Performance for Metrics のインスタントオン ライセンスを有 効にします。

- **[レポート レポートメニュー]** という新しい項目を NNMi コンソールの [ アクション ] メニューに追加する。
- 管理サーバーで場所を共有する。
- 管理サーバーで新しいユーザーを作成する。
- NPS のシングル サインオン セキュリティを有効にする。
- 14 HA クラスタに NPS をインストールする場合は、次の手順に従います。
	- a ルート権限を使用して、管理サーバーにログオンします。
	- b テキスト エディタで /etc/exports ファイルを開きます。
	- c NPS クラスタの物理ノードを次の形式で追加します。

/var/opt/OV/shared/perfSpi/datafiles <node1>.domain.com(rw,sync,no\_root\_squash)

/var/opt/OV/shared/perfSpi/datafiles <node2>.domain.com(rw,sync,no\_root\_squash)

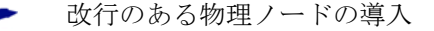

- d ファイルを保存します。
- e 次のコマンドを実行します。

### **exportfs -a**

NPS のインストール

専用サーバーでこの手順を実行する必要があります。NPS のインストーラ プログラムを実行する には、次の手順に従います。

- 1 ルート権限で専用サーバーにログオンします。
- 2 DVD ドライブに NPS インストール メディアを挿入します。
- 3 DVD-ROM ドライブがマウントされていることを確認してください。次に、**cd** コマンドを使 用して、/cdrom ディレクトリに変更します。
- 4 メディアルートから、以下のコマンドを実行します。

#### **./setup.bin**

インストール ウィザードが開きます。

[ アプリケーションの要件チェックの警告 ] ダイアログ ボックスが表示された場合、警告メッ セージを確認し、適切な措置を行い [続行 ] をクリックします。[ ライセンス契約 ] ページが 開きます。

- 5 [ ライセンス契約 ] ページで、**[** ライセンス契約の条項に同意します **]** を選択して、**[** 次へ **]** をクリッ クします。[ 機能の選択 ] ページが開きます。このページには、NNM iSPI Performance for Metrics を有効化せずに NPS をインストールするオプションが表示されます。
- 6 [ 機能の選択 ] ページで、NNM iSPI Performance for Metrics を使用する場合は、[HP NNM NNM iSPI Performance for Metrics - 拡張パック] チェックボックスをオンにします。インス トーラで [HP NNM NNM iSPI Performance for Metrics - 拡張パック ] チェックボックスを オフにすると、システムで NNM iSPI Performance for Metrics が無効になります。

**[** 次へ **]** をクリックします。

- 7 インストーラ プログラムがシステム チェック プロセスを開始して、システム要件を満たして いるかどうかを確認します。
- 8 インストール チェックに成功したら、**[** 次へ **]** をクリックします。[ プレインストールの概要 ] ページが開きます。
- 9 [ プレインストールの概要 ] ページで、**[** インストール **]** をクリックします。インストール プロ セスが開始されます。
- 10 インストール プロセスの最後に、Configuration Utility が開きます。Configuration Utility で、次の手順に従います。

有効化スクリプトによって NNMi 管理サーバーに作成された共有場所へのパスを指定し ます。形式は、有効化スクリプトのサマリに表示されている形式と同じものを使用してく ださい。

- f 詳細データのアーカイブの保有期間を指定します。このパラメータには、システムリソー スに応じて値を選択してください。
- g **[** 適用 **]** をクリックします。
- h **[** 開始 **]** をクリックして、専用サーバーの NPS に必要なデーモンを開始します。
- 11 インストール プロセスが完了したら、**[** 完了 **]** をクリックします。

### <span id="page-29-0"></span>NPS でのセキュリティで保護された送信モードの有効化

NPS をインストールしたら、NPS でセキュリティで保護された送信モード ( つまり、HTTP の 代わりに HTTPS) を使用する必要があるかどうかを指定できます。デフォルトでは、送信モード はセキュリティで保護されない HTTP です。

NPS と NNMi では、それぞれ異なる送信モードを使用できます。デフォルトにより、NNMi で は、セキュリティで保護された送信モードがインストール中に有効化されます。 NNMi の使用中 は、HTTP または HTTPS のいずれかを使用できます。ただし、NPS に対しては HTTPS を有効 化する必要があります。

セキュリティで保護された送信モードを有効にすると、NPS では Secure Sockets Layer (SSL) を 使用した HTTPS が使用され、NNM iSPI Performance for Metrics サーバーとクライアント Web ブラウザ間の送信セキュリティが向上します。

セキュリティで保護された送信モードを、NPS で、有効化、無効化、または設定するには、次の コマンドを使用します。

#### **configureWebAccess.ovpl**

configureWebAccess.ovpl コマンドは、デフォルトでは、次のポート番号を使用します。

- HTTP: 9300
- HTTPS: 9305

HTTPS および HTTP ポートを有効化、無効化、設定するには、次の手順を実行します。

1 次の場所にあるコマンドを実行します。

Linux: /opt/OV/NNMPerformanceSPI/bin/configureWebAccess.ovpl

2 ユーティリティによって表示されるメッセージに応答します。

ユーティリティが異常終了した場合は、次のログ ファイルを確認してください。

• Linux: /var/opt/OV/logs/prspi.log

### <span id="page-30-0"></span>セキュリティで保護された接続モードが有効化されているかどうかの確認

次のコマンドを実行します。

#### **configureWebAccess.ovpl -h**

送信モードが表示されます。

HTTPS プロトコルでは、次のポートを使用しないようにしてください。

- 9300
- 9301
- 9302
- 9303
- 9004

HTTP プロトコルでは、次のポートを使用しないようにしてください。

- 9301
- 9302
- 9303
- 9304

## <span id="page-30-1"></span>NNM iSPI Performance for Metrics のインストール

*NPS* のインストール時に *NNM iSPI Performance for Metrics* をインストールすることを選択し た場合は、このセクションをスキップしてください。

インストール時に NNM iSPI Performance for Metrics をインストールしないことを選択した場 合、後からインストールできます。 NNM iSPI Performance for Metrics をインストールするに は、次の手順に従います。

- 1 ルート権限で NNMi 管理サーバーにログオンします。
- 2 /opt/OV/bin ディレクトリにある有効化スクリプト (nnmenableperfspi.ovpl) を実行 します。有効化スクリプトの実行中、次の質問に対して **Y** と答えます。

iSPI Metrics 評価ライセンスも有効にしますか ?

- 3 ルート権限で NPS システムにログオンします。
- 4 NPS メディアから、setup.bin ファイルを実行します。
- 5 [ メンテナンスの選択 ] ページで [ 修正 ] を選択します。
- 6 画面上の指示に従います。 [ 機能の選択 ] ページで [HP NNM NNM iSPI Performance for Metrics - 拡張パック ] チェックボックスをオンにします。

インストーラにより、システムに NNM iSPI Performance for Metrics がインストールされ ます。

または、NPS システムの /opt/OV/NNMPerformanceSPI/bin ディレクトリにある次のコマン ドを実行することもできます。

**./metricsExtensionPacks.ovpl install**

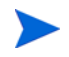

HA クラスタに NNMi と NPS がインストールされている場合、アクティブ ノードでのみ前述の 手順を実行します。パッシブ ノードごとに、次のタスクを実行します。

- 1 ルート権限で NNMi 管理サーバーにログオンします。
- 2 /opt/OV/bin ディレクトリから、有効化スクリプトを実行します。 有効化スクリプトの実行 中、次の質問に対して **Y** と答えます。

iSPI Metrics 評価ライセンスも有効にしますか ?

3 アクティブノードで、/opt/OV/nonOV/cognos/c8/webapps/PerfSpi/WEB-INF/classes/com/ hp/ov/perfspi ディレクトリからプロパティファイル ( 拡張子が .properties のファイル ) をすべてコピーし、それらのファイルをパッシブノードの同じディレクトリに転送します。

### <span id="page-31-0"></span>NNM iSPI Performance for Metrics の無効化

他の iSPI Performance 製品で NPS を使用して NNM iSPI Performance for Metrics を使用しな い場合は、NPS を削除せずに NNM iSPI Performance for Metrics を無効にすることができます。

NNM iSPI Performance for Metrics を無効にするには、次の手順に従います。

- 1 ルート権限で NNMi 管理サーバーにログオンします。
- 2 /opt/OV/bin ディレクトリにある有効化スクリプト (nnmenableperfspi.ovpl) を実行しま す。有効化スクリプトの実行中、次の質問に対して **N** と答えます。

iSPI Metrics 評価ライセンスも有効にしますか ?

- 3 ルート権限で NPS メディアにログオンします。
- 4 NPS メディアから、setup.bin ファイルを実行します。
- 5 [ メンテナンスの選択 ] ページで [ 修正 ] を選択します。
- 6 画面上の指示に従います。 [ 機能の選択 ] ページで [HP NNM NNM iSPI Performance for Metrics - 拡張パック ] チェックボックスをオフにします。

インストーラにより、システムで NNM iSPI Performance for Metrics が無効になります。

または、/opt/OV/NNMPerformanceSPI/bin ディレクトリにある次のコマンドを実行するこ ともできます。

**./metricsExtensionPacks.ovpl uninstall**

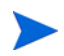

HA クラスタに NNMi と NPS がインストールされている場合、アクティブ ノードでのみ前述の 手順を実行します。パッシブ ノードごとに、次のタスクを実行します。

- 1 ルート権限で NNMi 管理サーバーにログオンします。
- 2 /opt/OV/bin ディレクトリから、有効化スクリプトを実行します。有効化スクリプトの実行 中、次の質問に対して **N** と答えます。

iSPI Metrics 評価ライセンスも有効にしますか ?

## <span id="page-32-0"></span>HA クラスタへの NPS のシステムのインストール

HA クラスタで実行する専用サーバーに NPS をインストールする場合、次の展開オプションのい ずれかを選択できます。

- オプション 1: NPS システムが HA クラスタにある
- オプション 2: NNMi 管理サーバーのみが HA クラスタにある

Windows Server 2008 の場合は、管理者権限を持つドメインアカウントを使用して NPS をイン ストールし、HA グループを設定する必要があります。

### <span id="page-32-1"></span>オプション 1: HA クラスタに NPS をインストールする

HA クラスタに NPS のみをインストールするには、次の手順に従います。

- 1 NPS をインストールするシステムで HA クラスタを設定します。
- <span id="page-32-2"></span>2 次のクラスタの詳細を取得します。
	- クラスタの仮想ホスト名。仮想ホスト名は、クラスタの仮想 IP アドレスにマッピングさ れている必要があります。
	- クラスタの HA リソース グループ
	- 共有ファイル システムのファイル システム タイプ
	- NPS 共有ディスクのマウントポイント
- 3 28 [ページ](#page-27-0) の指示に従って、管理サーバーで有効化スクリプトを実行せずに、クラスタのプラ イマリノードに NPS をインストールします。ただし、サービスは開始しないでください。 Configuration Utility のエラーを無視します。
- 4 Windows 管理者ユーザーグループのメンバーで、あらかじめ登録された Administrator アカ ウントを使用していない場合は、プライマリー ノードで以下の手順を実行してください。
	- a 以下のコマンドを実行して、NPS プロセスが実行中でないことを確認します。

#### **/opt/OV/NNMPerformanceSPI/bin/stopALL.ovpl**

- b パフォーマンス HA リソース グループ用に、少なくとも 1 つの共有ディスクを含む、ディ スク デバイス グループ ( および論理ボリューム ) を定義します。
- c 共有ディスクのディレクトリ マウントポイントを作成します。

d NPS の HA リソース グループを設定するには、次のコマンドを実行します。

#### **/opt/OV/misc/nnm/ha/nnmhaconfigure.ovpl PerfSPIHA**

このコマンドは[、手順](#page-32-2) 2 で取得した詳細を指定するように指示メッセージを表示します。

- e マウント ポイントをアンマウントします。
- f 設定を確認します。

次のコマンドを実行します。

/opt/OV/misc/nnm/ha/nnmhaclusterinfo.ovpl -group *<resource\_group>* -nodes

ローカルノードが一覧表示される必要があります。

/opt/OV/misc/nnm/ha/**nnmhaclusterinfo.ovpl -config PerfSPIHA -get PerfSPI\_HA\_CONFIGURED**

コマンドの表示が YES である必要があります。

- 5 28 [ページ](#page-27-0) の指示に従って、クラスタの各パッシブノードに NPS をインストールします。た だし、サービスは開始しないでください。
- 6 フェイルオーバークラスタマネージャを使用するか、または次のコマンドを実行して、NPS の HA リソースグループをオンラインにします。

/opt/OV/misc/nnm/ha/nnmhastartrg.ovpl PerfSPIHA <resource\_group>

- <span id="page-33-2"></span>7 NNMi 管理サーバーで有効化スクリプトを実行します (有効化 [スクリプトの実行](#page-26-1) (27 ページ) を参照 )。有効化スクリプトの実行中に、NPS クラスタの仮想ホスト名を指定します。
- 8 Windows 管理者ユーザーグループのメンバーで、あらかじめ登録された Administrator アカ ウントを使用していない場合は、パッシブ ノードごとに、次のコマンドを実行します。

/opt/OV/misc/nnm/ha/nnmhaconfigure.ovpl PerfSPIHA

カスタム収集拡張パックを作成した場合は、さらに次のタスクを実行します。

1 アクティブな NPS システムで次のディレクトリに移動します。

/opt/OV/nonOV/cognos/c8/webapps/PerfSpi/WEB-INF/classes/com/hp/ov/perfspi

2 アクティブ ノードから、ディレクトリにすべての利用可能なプロパティ ファイルをコピー し、各パッシブ NPS システムの同じディレクトリにこれらのファイルを転送します。

### <span id="page-33-0"></span>オプション 2: NNMi 管理サーバーのみが HA クラスタにある

このシナリオでは、アクティブな NNMi 管理サーバーで 1 回、各パッシブ NNMi 管理サーバー で 1 回ずつ、それぞれ有効化スクリプト (34 [ページの手順](#page-33-2) 7) を実行した後、28 [ページの](#page-27-0)指示に 従って NPS をインストールします。

## <span id="page-33-1"></span>トラブルシューティングのヒント

#### **Configuration Utility** が次のエラー メッセージを表示する。

FATAL: サービス設定テストに失敗しました

• 原因 *:*

```
共有パスの形式が正しくない。
```
解決方法 *:*

必ず正しい共有パスを正しい形式で指定してください。正しいパスを指定するには、次の手 順に従います。

- a NNMi 管理サーバーに移動します。
- b 次の場所から有効化スクリプトのログ ファイル nnmenableperfspi log.txt を収集 します。*%*nnmdatadir%\log または /var/opt/OV/log
- c ファイルの終わりの [ サマリ ] または [ 次のステップ ] セクションで、共有場所の詳細を 探します。
- d ログ ファイルから場所をコピーして、Configuration Utility の [ パス ] フィールドに貼り 付けます。

### 共有ドライブにアクセスできないと **Configuration Utility** に表示される

原因 *:*

ネットワークのファイアウォール設定により、NFS プロトコルを使用して NPS から共有 ファイルにアクセスできない。

解決方法 *:*

この問題を解決するには、適切なツールを使用して NFSトラフィックの例外を作成する必要 があります。

## <span id="page-34-0"></span>NPS の削除

専用サーバーから NPS を削除するには、次の手順に従います。

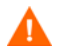

NPS を削除すると、iSPI でポーリングしたデータを使用してレポートを生成できなくなります。

- 1 NNMi が実行されていることを確認します。
- 2 ルート権限で NNMi 管理サーバーにログオンします。
- 3 次の場所に移動します。

UNIX または Linux の場合 : /opt/OV/bin

- 4 無効化スクリプト (nnmdisableperfspi.ovpl) を実行します。
- 5 ルート権限で専用サーバーにログオンします。
- 6 コマンドプロンプトにて、以下のコマンドを入力します。

**/opt/OV/Uninstall/HPNNMPerformanceSPI/setup.bin**

ウィザードが開きます。

[ アプリケーションの要件チェックの警告 ] ダイアログ ボックスが開いた場合、警告メッセー ジを確認し、適切な対処をとり、[続行]をクリックします。

7 ようこそページが開きます。**[OK]** をクリックします。

- 8 [ アプリケーションのメンテナンス ] ページで、**[** アンインストール **]** を選択して、**[** 次へ **]** をク リックします。[ プレアンインストールの概要 ] ページが開きます。
- 9 [ プレアンインストールの概要 ] ページで、**[** アンインストール **]** をクリックします。プログラム によってシステムからの NPS の削除が開始されます。
- 10 NPS が完全に削除されたら、[完了] をクリックします。この削除プロセスでは、NPS のす べてのコンポーネントがシステムから削除されます。

## <span id="page-35-0"></span>HA クラスタからの NPS の削除

HA クラスタから NPS を削除する場合、次のタスクを実行します。

#### タスク 1: HA ノードの設定を解除する

NPS HA ノードの設定を解除するには、次の手順に従います。

- 1 パッシブ ノードごとに、次の手順に従います。
	- a ルート権限でノードにログオンします (HA の設定時に使用したのと同じユーザーを使用 します )。
	- b 次のコマンドを実行します。

/opt/OV/misc/nnm/ha/nnmhaunconfigure.ovpl PerfSPIHA <resource\_group>

- c **stopALL.ovpl** コマンドを実行して、すべての NPS プロセスを停止します。
- 2 アクティブ ノードで、次の手順に従います。
	- a ルート権限でノードにログオンします (HA の設定時に使用したのと同じユーザーを使用 します )。
	- b 次のコマンドを実行します。

#### **/opt/OV/misc/nnm/ha/nnmhastoprg.ovpl PerfSPIHA** <*resource\_group*>

c 次のコマンドを実行します。

**/opt/OV/misc/nnm/ha/nnmhaunconfigure.ovpl PerfSPIHA** <*resource\_group*>

d **stopALL.ovpl** コマンドを実行して、すべての NPS プロセスを停止します。

### タスク 2: NPS を削除する

NPS [の削除](#page-34-0) (35 ページ ) の指示に従って、アクティブノードと各パッシブノードから NPS を削 除します。

# <span id="page-36-0"></span>5 使用

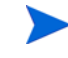

iSPI Performance for Traffic のみのライセンスを取得している場合、NNM iSPI Performance for Metrics の機能は使用できません。 iSPI Performance for Traffic と NNM iSPI Performance for Metrics の機能を組み合わせて使用するには、iSPI Performance for Traffic と NNM iSPI Performance for Metrics の両方のライセンスを個別に取得する必要があります。

## <span id="page-36-1"></span>NPS レポートの起動

NPS レポートは以下から起動できます。

- NNMi コンソール
- レポート メニュー

### <span id="page-36-2"></span>NNMi コンソールからの起動

1 次の URL を Web ブラウザ ウィンドウに入力します。

### **http://<** 完全修飾ドメイン名 **>:<** ポート **>/nnm/**

このインスタンスでは、*<* 完全修飾ドメイン名 *>* は NNMi 管理サーバーの完全修飾ドメイン 名で、ポート は jboss アプリケーション サーバーが NNMi コンソールと通信するのに使用す るポートです。

- 2 NNMi コンソール ログオン ウィンドウが開いたら、ユーザー アカウント名とパスワードを 入力して、**[** サインイン **]** をクリックします。
- 3 NNMi コンソールが開いたら、**[** アクション **] > [** レポートレポート メニュー **]** の順に選択しま す。 NPS レポート ウィンドウが開きます。

### <span id="page-36-3"></span>レポートメニューの直接起動

1 ブラウザで次の URL にアクセスします。

### **http://<***fully-qualified-domain-name***>:9300**

このインスタンスでは、*<*完全修飾ドメイン名*>* は NPS システムの完全修飾ドメイン名です。

- 2 NNMi コンソール ログオン ウィンドウが開いたら、ユーザー アカウント名とパスワードを 入力して、**[** サインイン **]** をクリックします。
- 3 レポート メニューが開きます。このページから任意のレポートを開くことができます。

## <span id="page-37-0"></span>エラーのないインストールの確認

NPS がエラーなしでインストールされていることを確認するには、次のタスクを実行します。

- [タスク](#page-37-1) 1: アプリケーション [ファイルとランタイム](#page-37-1) ファイルの検索 (38 ページ)
- [タスク](#page-37-2) 2: [設定ファイルの検証](#page-37-2) (38ページ)

### <span id="page-37-1"></span>タスク 1: アプリケーション ファイルとランタイム ファイルの検索

NPS ソフトウェアは、静的なアプリケーション ソフトウェア ファイル ( バイナリ ) と動的なラン タイム ファイルで構成されます。静的なアプリケーションソフトウェアに対するデフォルトパス にある NNMPerformanceSPI ディレクトリには、次のフォルダが含まれています。

- bin
- config
- Docs
- extentionpacks
- Installation
- java
- lib
- $\bullet$  L10N
- build.info (NPS ソフトウェアが構築された日付を含むテキストファイル )

動的なランタイム ファイルのデフォルト パスは、次のとおりです。

動的なランタイムファイルへのデフォルトパスにある **NNMPerformanceSPI** ディレクトリには、 次のフォルダが含まれています。

- contentstore
- database
- logs
- nnmappfailover
- rconfig
- PerfSPI\_Diagnostics

動的なランタイムファイルへのデフォルトパスには、インストール済みの拡張パックごとに追加 のファイルが 1 つ含まれています。 NNM iSPI Performance for Metrics がインストールされて いる場合は、このパスに Interface Health フォルダと Component Health フォルダも含まれて います。

### <span id="page-37-2"></span>タスク 2: 設定ファイルの検証

Configuration Checker は、メインの設定ファイルに有効なエントリが含まれていることを確認 します。Configuration Checker を起動するには、以下の手順に従ってください。

1 次のディレクトリに移動します。

/opt/OV/NNMPerformanceSPI/bin

- 2 次のコマンドを入力します。
	- ./checkConfig.ovpl

すべてが正常の場合、Checker によって次のメッセージが表示されます。 情報 : 設定ファイルの確認が正常に完了しました。

## <span id="page-38-0"></span>Configuration Utility の使用

以下のパラメータを変更するには、設定ユーティリティを使用します。

- NNM データファイル フォルダへのパス
- データ保有

これらの変更を行うには、以下の手順に従います。

- 1 設定ユーティリティを起動します。
	- a 次のディレクトリに移動します。/opt/OV/NNMPerformanceSPI/bin
	- b 次のコマンドを入力します。./runConfigurationGUI.ovpl
- 2 **[** 停止 **]** をクリックします。(**[** 停止 **]** をクリックするとデータ処理およびテーブル作成が停止し ます)
- 3 以下の変更を行います。

アカウント名の変更

パスワードの変更

- 共有 NNM データファイル ディレクトリへのパスの変更
- アーカイブ テーブル データのデフォルトの保有期間を変更します。
- このフィールドで指定した期間中、システムに未処理データが保有されます。サマリ データは 400 日間保有できます。デフォルトのデータ保有期間は 70 日間です。
	- デフォルト = 14 日
	- 最大の保有期間 = 400 日
- 4 **[** 適用 **]** をクリックします。
- 5 **[開始]** をクリックします。
- 6 **[** 終了 **]** をクリックします。

システムを再起動しない限り、変更が読み込まれることはありません。特定の状況 ( たとえば、共 有ファイル システムの準備が整っていない ) では、再起動を遅らせる必要があります。

## <span id="page-38-1"></span>NPS のトラブルシューティング

NPS の運用に問題がないかを確認するために、次の診断ツールを使用できます。

• Log File Monitor  $(40 \sim \rightarrow \circ)$ 

- Log File Analyzer  $(40 \sim \rightarrow \circ)$
- [診断レポート](#page-40-0) (41ページ)

### <span id="page-39-0"></span>Log File Monitor

Log File Monitor は、Chainsaw です。Chainsaw を使用すると、DEBUG、INFO、WARN、 ERROR、および FATAL メッセージが prspi.log ファイルに届くと、それらをモニタリングでき ます。perfspi.log ファイルには、昨夜午前 0 時からのすべてのメッセージが含まれます。prspi.log へのパスは次のとおりです。

/var/opt/OV/NNMPerformanceSPI/logs/prspi.log

次の手順に従って、NPS がエラーなしで実行されていることを確認します。

- 1 Log File Monitor を開きます。
	- a 次のディレクトリに移動します。/opt/OV/NNMPerformanceSPI/bin
	- b 次のコマンドを入力します。./runChainsaw.ovpl
- 2 ようこそページにはいくつかのタブが含まれます。[メッセージ インタフェース] タブ (perfspi.log へのパス ) を選択します。このビューには、次の 3 つのペインがあります。
	- イベント ペイン 上部中央
	- 詳細イベント ペイン イベント ペインの下
	- ツリー ロガー ペイン イベント ペインの左
		- ツリー ロガー ペインを使用して、イベント ペインのメッセージをフィルタリングでき ます。

イベント ペインは常に変化します。イベント ペインには prspi.log に到着した最新のメッ セージが表示され、詳細イベントペインにはそのメッセージに関する追加情報が表示されます。

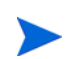

ログ ファイルが切り詰められ、アーカイブされると、Chainsaw がメッセージのスクロールを停 止する場合があります。この現象が発生した場合は、Chainsaw を再起動してください。

### <span id="page-39-1"></span>Log File Analyzer

Log File Analyzer を使用して、以下を表示します。

- それぞれの拡張パッケージ内でプロセスによって生成された警告の日次サマリ
- それぞれの拡張パッケージ内でプロセスによって生成されたエラーの日次サマリ
- それぞれの拡張パッケージ内の選択したプロセスのタイミング データ

以下の手順に従ってください。

- 1 ログ ファイル アナライザを開きます。
	- a 次のディレクトリに移動します。/opt/OV/NNMPerformanceSPI/bin
	- b 次のコマンドを入力します。./log\_analyzer.ovpl
- 2 警告とエラーを確認します。

警告およびエラーのサマリ データは、直前の 2 週間前までをカバーします。最後のサマリは 本日をカバーし、不完全なものになります。サマリ データは以下ことを示します。

- 日付
- ある場合は、プロセスごとのエラーの数
- ある場合は、プロセスごとの警告の数

警告は、通常は自己修正する遷移状態、一般的には一時的な不一致を示します。警告メッセー ジまたはエラー メッセージが表示されたら、テキスト エディタで関連するログファイルを表 示することで詳細に調査するといいかもしれません。

- 3 スクロール ダウンして警告およびエラーのサマリを通過してタイミング データを表示しま す。タイミング データは、以下を表示します。
	- 直前の 2 週間にプロセスが実行された合計回数
	- 直前の2週間のプロセスごとの平均実行時間
	- 標準偏差
	- 直前の 2 週間のプロセスごとの最大実行時間
	- 実行ごとの処理されたレコードの平均数
	- 処理されたレコードの1秒あたりの平均数

### <span id="page-40-0"></span>診断レポート

自己診断拡張パックには、次の6つのレポートが含まれます。

- カレンダー
- チャート詳細
- ヒートチャート
- 管理対象インベントリ
- 最も変化した
- ピーク期間
- 上位 N
- タスク期間上位 10
- 上位 N チャート

これらのレポートは、NPS プロセスの期間に関連するトレンドをモニタリングします。レポート の内容についての詳細は、オンライン ヘルプを参照してください。

### <span id="page-40-1"></span>Diagnostic Collector

Diagnostic Collector を使用して、さまざまなログファイルから診断情報を収集できます。診断情 報を収集するには、次の手順に従います。

- 1 ルート権限で NPS システムにログオンします。
- 2 Diagnostic Collector の起動 :
	- a 次のディレクトリに移動します。/opt/OV/NNMPerformanceSPI/bin
	- b 次のコマンドを入力します。./collectDiagnostics.ovpl

Diagnostic Collector によって、さまざまなログファイルが収集されます。これらのログファ イルは、次のディレクトリに配置される DiagnosticFilesYYYYMMDD\_HHMMSS.tar.gz ファイルに組み込まれます。

/var/opt/OV/NNMPerformanceSPI/collectDiag

問題の調査中に tar.gz ファイルを HP サポートに送信できます。

## <span id="page-41-0"></span>パフォーマンス ポーリングのデフォルトの変更

NPS をインストールすると、いくつかのパフォーマンス ポーリングが自動で有効になります。 ポーリングの要件がデフォルトとは異なる場合、デフォルトを変更する必要があります。デフォ ルトの変更は NNMi コンソールのタスクになります。

ノード ループに対するパフォーマンス ポーリングを変更するには、ノード設定フォームを使用し ます。NNMi コンソールからこのフォームにアクセスするには、次のように選択します。

#### **[** ワークスペース **] > [** 設定 **] > [** モニタリングの設定 **] > [** ノードの設定 **]**

パフォーマンスポーリングのデフォルトの変更に関してヘルプが必要な場合は、NPS のオンライ ンヘルプの「管理」セクションにある次のヘルプトピックを参照してください。

#### **NNMi** のパフォーマンス ポーリングの設定

## <span id="page-41-1"></span>例外のしきい値の設定

いくつかの NPS レポートは例外をモニタリングしますが、NNMi の中でパフォーマンス メト リックのしきい値が設定されるまで、例外に関するデータはこれらのレポートには含まれません。 デフォルトのしきい値はないため、しきい値は自動的に設定されません。しきい値の設定は手動 による手順になります。

例外や、しきい値の条件に関連するインシデントが生成され過ぎないようにするには、異常な動 作にフラグを設定するようなしきい値を設定します。 NPS レポートに含まれる相違を詳しく調べ ることで、異常な動作についての理解を深めることができます。

しきい値を設定する準備が整ったら、**[** ノードの設定 **]** フォーム上の **[** しきい値の設定 **]** タブを使用し ます。このタスクに関してヘルプが必要な場合は、NPS のオンラインヘルプの「管理」セクショ ンにある次のヘルプトピックを参照してください。

#### **NNMi** のしきい値の設定

NPS では、特定のメトリックに対して値の正常 ( 期待 ) 範囲を定義するためのベースラインメト リックが提供されます。このベースラインメトリックにより、特定のメトリックの将来値を履歴 データに基づいて予測できるようになります。

NNMi では、[ しきい値の設定 ] フォームに入力した値に基づく上限正常値が提供されます。この 上限正常値は、メトリックに対して上限しきい値を設定する必要がない場合は無効化することが できます。

[しきい値の設定] フォームの詳細については、管理者用のオンラインヘルプを参照してください。

## <span id="page-42-0"></span>BI Server の管理者パスワードの変更

NNMi コンソールに管理者としてログオンしている場合、NNMi コンソール からレポート メ ニューを起動できます。 NNMi のシングル サインオン認証機能が動作しない場合、次の手順に 従って NPS レポート メニューを起動できます。

1 次の URL にアクセスします。

### **http://<FQDN\_of\_NPS\_system>:9300/p2pd/NPS.html**

- 2 ナビゲーションパネルで [BI Server] タブをクリックし、BI Server 管理者としてログオンす ることを選択します。
- 3 ErsAuthenticationProvider ( デフォルト設定 ) に名前空間を設定します。もう 1 つの選択 肢 (ErsTrustedSignonProvider) に名前空間を設定しないでください。
- 4 [**OK**]をクリックします。
- 5 ユーザー名 ErsAdmin でログオンします。

インストール後、直ちに BI Server 用のデフォルトパスワード (ErsAdmin) を変更することをお 勧めします。以下の手順に従ってください。

- 1 次のディレクトリに移動します。 /opt/OV/NNMPerfornanceSPI/bin
- 2 新しいパスワードの次に、以下のコマンドを入力します。

changeBIpwd.ovpl<新しいパスワード>

3 システムが次のメッセージを表示します。 ErsAdmin のパスワードが正常に設定されました。

# <span id="page-44-0"></span>6 ライセンスの取得

恒久ライセンスを取得するには、恒久ライセンスのパスワードを取得してから、Autopass License Management を使用して、ライセンスのパスワードをインストールします。ライセンスのパス ワードは、NPS が専用サーバーにインストールされている場合でも、NPS システムではなく NNMi サーバーにインストールします。

NNM iSPI Performance for Metrics 以外の iSPI のライセンスを取得している場合、30 日の 評価期間を過ぎると、NNM iSPI Performance for Metrics の機能を使用できなくなります。 NPS で NNM iSPI Performance for Metrics の機能を使用するには、NNM iSPI Performance for Metrics のライセンスを別途取得する必要があります。

iSPI 製品に付属のレポート テンプレートは一切変更しないでください ( 変更したレポート テン プレートはサポートされません )。

## <span id="page-44-1"></span>NNM iSPI Performance for Metrics の恒久ライセンスの取得

NNM iSPI Performance for Metrics の恒久ライセンスを取得するには、次の手順に従います。

- 1 次の情報を収集します。
	- a HP 製品番号および注文番号 ( これらの番号は資格証明書に記載されています )
	- b NNMi 管理サーバーの IP アドレス
	- c 会社または組織の情報
- 2 コマンド プロンプトで、次のコマンドを実行します。

/opt/OV/bin/nnmlicense.ovpl PerfSPI -g

- 3 Autopass License Management ウィンドウが開きます。**[** ライセンス パスワード **]** ダイアログ ボックスで、**[** ライセンスの要求 **]** をクリックします。
- 4 ウィンドウの指示に従って、ライセンス パスワードをインストールします。

または、テキスト ファイルで恒久ライセンスを適用するには、次の手順に従います。

- 1 HP 製品番号および注文番号を取得します (これらの番号は資格証明書に記載されています)。
- 2 テキスト エディタでテキスト ファイルを開いて、そのテキスト ファイルにライセンスのパス ワードを入力します。
- 3 テキスト ファイルを保存します。
- 4 NNMi 管理サーバーで次のコマンドを実行します。

**/opt/OV/bin/nnmlicense.ovpl PerfSPI -f** < ライセンス テキスト ファイル >

## <span id="page-45-0"></span>NNM iSPI Performance for Metrics の追加ライセンス パスワー ドの取得

NNM のライセンス構成に関する情報、およびエンタープライズ インストールのライセンス層を 追加する方法については、HP 営業担当者または Hewlett-Packard 正規販売店にお問い合わせく ださい。

追加ライセンス パスワードを取得するには、次の HP パスワード配布サービス サイトに移動し ます。

**https://webware.hp.com/welcome.asp**

## <span id="page-45-1"></span>サードパーティ製のソフトウェアに関する制限事項

- BI サーバー ソフトウェアには、次の制限事項が適用されます。
	- 1 回に複数の管理者を指定することはできません。
	- Query Studio ユーザーを同時に 5 人以上指定することはできません。
	- iSPI データ モデルを拡張したり、追加データ ソースを iSPI システムに追加することは できません。
	- NNM iSPI Performance for Metrics のライセンスでは、Report Studio、Analysis Studio、Metric Studio、および Event Studio の機能を使用できません。
- Sybase IQ Software は、NPS の組み込みデータベースとして提供されます。Sybase IQ Software をそれ以外の目的で使用することはできません。

# <span id="page-46-0"></span>7 NNM iSPI Performance for Metrics のアップグ レード

NNM iSPI Performance for Metrics のバージョンは、8.13 から 9.00 へ、および 9.00 から 9.10 へとアップグレードできます。 NNM iSPI Performance for Metrics バージョン 9.10 は NNMi 9.10 でサポートされています。アップグレード前に、NNMi が 9.10 にアップグレードされている ことを確認してください。

アップグレードを開始する前に、次のコマンドを使用して NPS データをすべてバックアップする ようにしてください。

Linux の場合 :

/opt/OV/NNMPerformanceSPI/bin/backup.ovpl -b <dir> -f

## <span id="page-46-1"></span>NNMi 管理サーバーでのアップグレード

NNM iSPI Performance for Metrics バージョン 9.00 が NNMi 管理サーバーにインストールさ れている場合、次の手順に従います。

- 1 NNMi が 9.10 にアップグレードされていることを確認します。
- 2 ルート権限で管理サーバーにログオンします。
- 3 すべての[前提条件](#page-12-2)を満たしていることを確認します ( 前提条件 (13 ページ))。
- 4 NPS [のインストール](#page-18-2) (19 ページ ) の指示に従います。

NNM iSPI Performance for Metrics 8.13 を使用している場合 :

NNM iSPI Performance for Metrics 9.10 へとアップグレードする前に、NNM iSPI Performance for Metrics 9.00 にアップグレードします。

## <span id="page-46-2"></span>専用サーバーでのアップグレード

NNM iSPI Performance for Metrics バージョン 9.00 が専用サーバーにインストールされている 場合、次の手順に従います。

- 1 NNMi が 9.10 にアップグレードされていることを確認します。
- 2 ルート権限で NNMi 管理サーバーにログオンします。
- 3 有効化 [スクリプトの実行](#page-26-4) (27ページ) の指示に従って、有効化スクリプトを実行します。
- 4 ルート権限で NNM iSPI Performance for Metrics サーバーにログオンします。
- 5 すべての前提条件を満たしていることを確認します ( [前提条件とプランニング](#page-12-3) (13 ページ))。

6 28 [ページの](#page-27-1)指示に従います。

 $\mathbf{r}$ 

NNM iSPI Performance for Metrics 8.13 を使用している場合 :

NNM iSPI Performance for Metrics 9.10 へとアップグレードする前に、NNM iSPI Performance for Metrics 9.00 にアップグレードします。

# <span id="page-48-0"></span>8 インストールの問題

<span id="page-48-1"></span>問題:インストーラ プログラムが Linux で起動しない。

詳細 *:*

#./HPNMS\_9.00\_setup.bin

インストールの準備中 ...

インストーラ アーカイブから JRE を抽出しています ...

JRE を解凍しています ...

インストーラ アーカイブからインストール リソースを抽出しています ...

このシステム環境用のインストーラを設定しています...

awk: cmd. line:6: 警告 : エスケープ シーケンス `\.' がプレーン テキストの `.' として扱 われました

- (i) ディスプレイを確認しています ...
- (-) ディスプレイが正しく設定されていない可能性があります

ディスプレイの設定が正しいかどうか確認してください ...

#### 解決方法 **:**

X-Windows ディスプレイが設定されていません。そのため、インストーラ GUI が起動できませ ん。NPS ソフトウェアのインストール先システムへのリモート ターミナル セッションが可能な 場合、ローカルの X-Windows ディスプレイ サーバーの ホスト名 : ポート に DISPLAY 環境変数 を設定します ('xhost +' を使用して、リモート マシンのディスプレイ アクセスを許可する必要が ある場合があります )。

### <span id="page-48-2"></span>問題:システム チェック実行の結果、インストーラによって WARNING メッセージが表示される。

詳細 *:* 

警告メッセージが表示されていてもインストールは続行できますが、続行する前に問題を解決す ることを強くお勧めします。警告は、システムの推奨値を満たしていない場合に表示されます。 個別のインストール チェックの名前をクリックすると、詳細を確認できます。詳細は、『インス トール ガイド』の[前提条件とプランニング](#page-12-3) (13 ページ ) を参照してください。

#### 解決方法 **:**

検出された警告によって異なります。

### <span id="page-49-0"></span>問題:システム チェック実行の結果、インストーラによって ERROR メッ セージが表示される。

詳細 *:* 

最小システム要件を満たさない場合、インストールの続行が許可されません。インストールを続 行するには、これらの問題を修正する必要があります。

個別のインストール チェックの名前をクリックすると、詳細を確認できます。詳細は、『インス トール ガイド』の[前提条件とプランニング](#page-12-3) (13 ページ ) を参照してください。

#### 解決方法 **:**

検出されたエラーによって異なります。

### <span id="page-49-1"></span>問題: NNMi はマシンにインストールされていないが、NNMi のバージョ ンが正しくないという NNMi バージョンチェックの ERROR メッセージが インストーラによって表示される。

詳細 *:* 

インストーラ チェックの詳細ペインに次のメッセージが表示されます。

NNM のバージョンがサポートされているか確認しています ...

NNM のバージョンがサポートされていることを確認する必要があります。

NNM のバージョン チェックを実行しています

/tmp/HPNNMPerformanceSPI/AppCheckNNMVersion.sh:line 24:/opt/OV/nonOV/perl/a/ bin/perl: そのようなファイルまたはディレクトリはありません

エラー: NNM のバージョンが正しくありません

NNM バージョンはサポートされていません

#### 解決方法 **:**

次のファイルがあるかどうかを確認してください。*%NPSDataDir%*/NNMVersionInfo. その ファイルが存在して、NNMi がシステムにインストールされていない場合は、前にインストール したバージョンの残余物であり、安全に削除できます。

### <span id="page-49-2"></span>問題:インストールに長時間かかる。

詳細 *:* 

一部のシステムでは、インストールを完了するのに最長 2 時間かかる場合があります。その大部 分は、BI サーバーおよび拡張パックのインストールに費やされます。スプラッシュ画面が定期的 に変化して、右下の砂時計アイコンが回転している場合、インストーラは停止していません。

### 解決方法 **:**

インストーラがインストールを完了するまで続行してください。

### <span id="page-50-0"></span>問題: NNMi コンソールの [ アクション ] メニューに [ レポート - レポート メニュー ] へのリンクがない。

詳細 *:* 

有効化スクリプトが実行されませんでした。

### 解決方法 **:**

nnmenableperfspi.ovpl スクリプトを実行してください。有効化 [スクリプトの実行](#page-26-4) (27 ページ ) を参照してください。

# <span id="page-52-0"></span>A サイレント インストールの実行

無人のシステムにサイレント インストールを実行するには、正しいパラメータを含む初期化ファ イルが必要です。正しいパラメータを含む初期化ファイルは、通常のインストール時に作成され ます。次のテンプレートを使用して、独自の初期化ファイルを作成することもできます。

[NONOV.OvTomcatA] ShutdownPort=8005 Jk2Ajp13Port=8009

[installer.properties] setup=HPNNMPerformanceSPI licenseAgreement=true group=Default media=/disk/packages/ appRevision=9.10.000 tempDir=/tmp/ customFeatureSelected=NNMPerfSPI MetricsExtensionPacks installDir=/opt/OV/ customLangSelected= en dataDir=/var/opt/OV/ systemDir=/usr/local/bin appDescription=HP NNM iSPI for Performance systemLocale=English

NNM iSPI Performance for Metrics を有効化せずに NPS のみをインストールする場合は、 customFeatureSelected パラメータを NNMPerfSPI に対してのみ設定します。

media パラメータを、システムのマウントポイントからパッケージ ディレクトリへのパス ( メ ディアのルートにあります ) に設定します。

または、NPS のインストール中に作成される ovinstallparams< タイムスタンプ>.ini ファ イルを使用することもできます。

サイレント インストールを実行するには、次の手順に従います。

- 1 テンプレートで作成した ini ファイルを作成して使用するには、次の手順に従います。
	- a テンプレートを使用して、以下の名前で独自の ini ファイルを作成します。 ovinstallparams.ini
	- b ターゲット システムの /var/tmp フォルダにこのファイルをコピーします。
- 2 別の NPS インストールで作成した ini ファイルを使用するには、次の手順に従います。

a ini ファイル (ovinstallparams<タイムスタンプ>.ini) をソース システム (NPS がす でにインストールされているシステム ) から収集します。

```
この ini ファイルへのパスは以下のとおりです。
```
/tmp/HPOvInstaller/HPNNMPerformanceSPI\_9.10.000

- b 必要に応じてファイルを変更します。 NNM iSPI Performance for Metrics を有効化せず に NPS のみをインストールする場合は、customFeatureSelected パラメータを NNMPerfSPI に対してのみ設定します。media パラメータを、システムのマウントポイン トからパッケージ ディレクトリへのパス ( メディアのルートにあります ) に設定します。
- c ファイル名からタイムスタンプを削除して、ファイル名を次のように変更します。 ovinstallparams.ini
- d ターゲット システムの /var/tmp フォルダにこのファイルをコピーします。
- 3 ターゲット システムにルートとしてログインします。
- 4 NPS DVD をターゲット システムの DVD-ROM ドライブに挿入し、コマンド プロンプトで 次のコマンドを入力します。

<*DVD\_drive*>/setup.bin -i silent

- 5 サイレント インストールが開始されます。進行状況を知らせるインジケータはありません。
- 6 インストールが正常に終了したかを確認するには、最新のインストール ログ ファイルを確認 します。
	- a 以下の場所に移動します。 /tmp/HPOvInstaller/HPNNMPerformanceSPI\_9.10.000
	- b 以下のファイルを開きます。 HPNNMPerformanceSPI 9.10.000 <timestamp> HPOvInstallerLog.html
	- c インストールが正常終了している場合は、最後の行が *Successfully completed.* となって います。